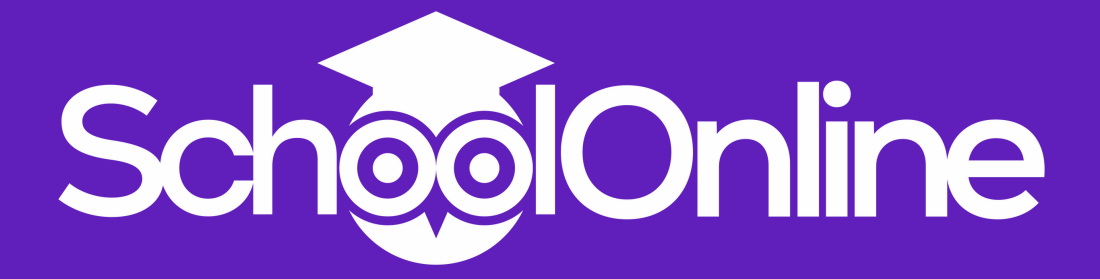

# **KS2 User Guide for Students & Parents**

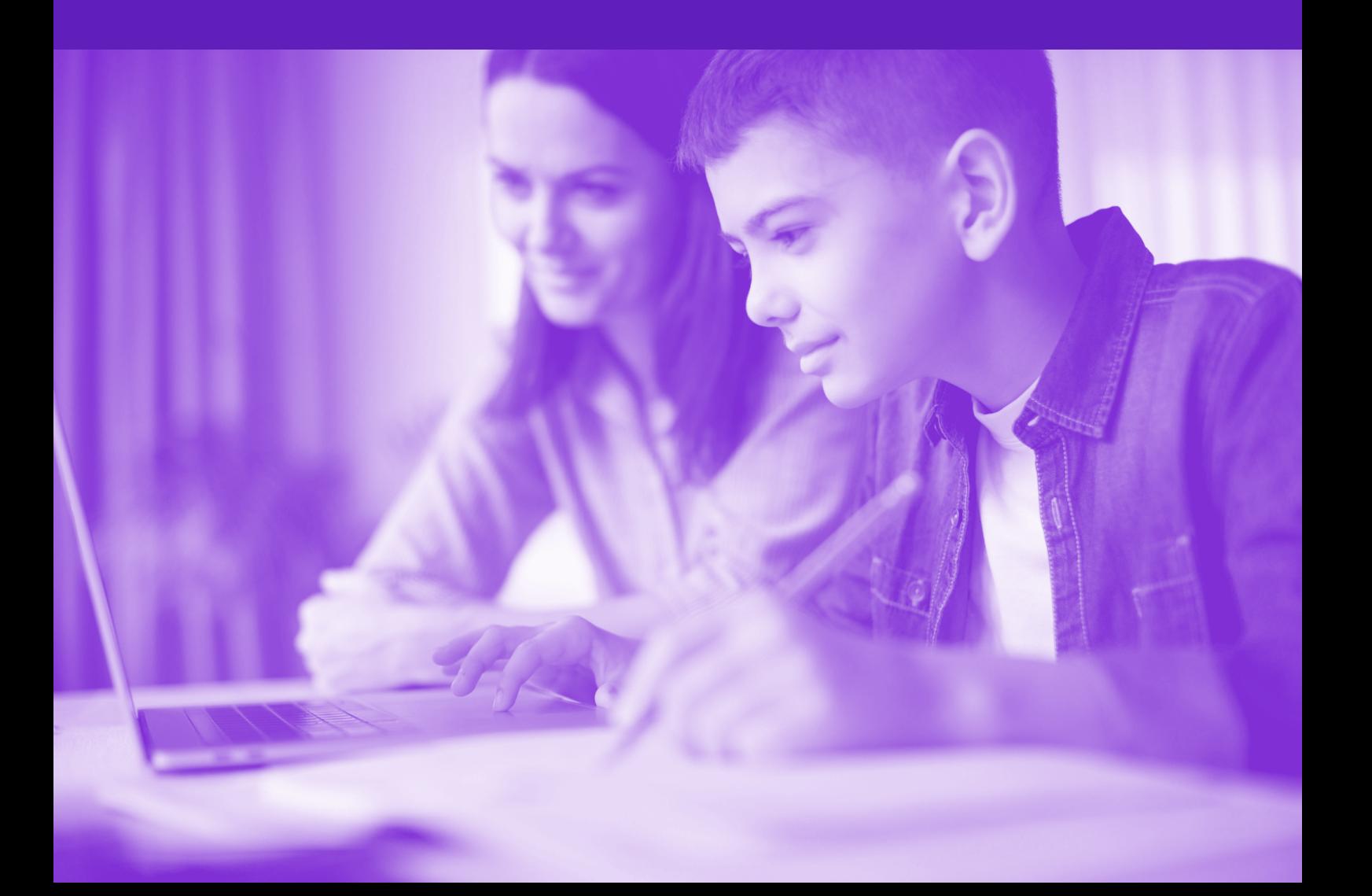

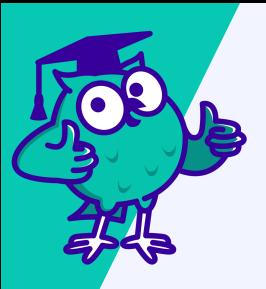

## **KS2 New User Guide**

#### **Welcome to SchoolOnline!**

**We're so excited you're joining us on a journey to Smarter Learning and Better Grades. Here's how to get started with all the tips and tricks you need to know how to make the most of your revision.**

#### **Getting started:**

- **To sign in, you will need to use the email address & password that was used during the checkout process.**
- **If you forget your password, don't worry! You can easily reset it through the 'forgot password' link on the login page.**

**Once logged in you'll see your** Dashboard**. Below is our** Quick Start Guide **to help familiarise you with all of the functions.**

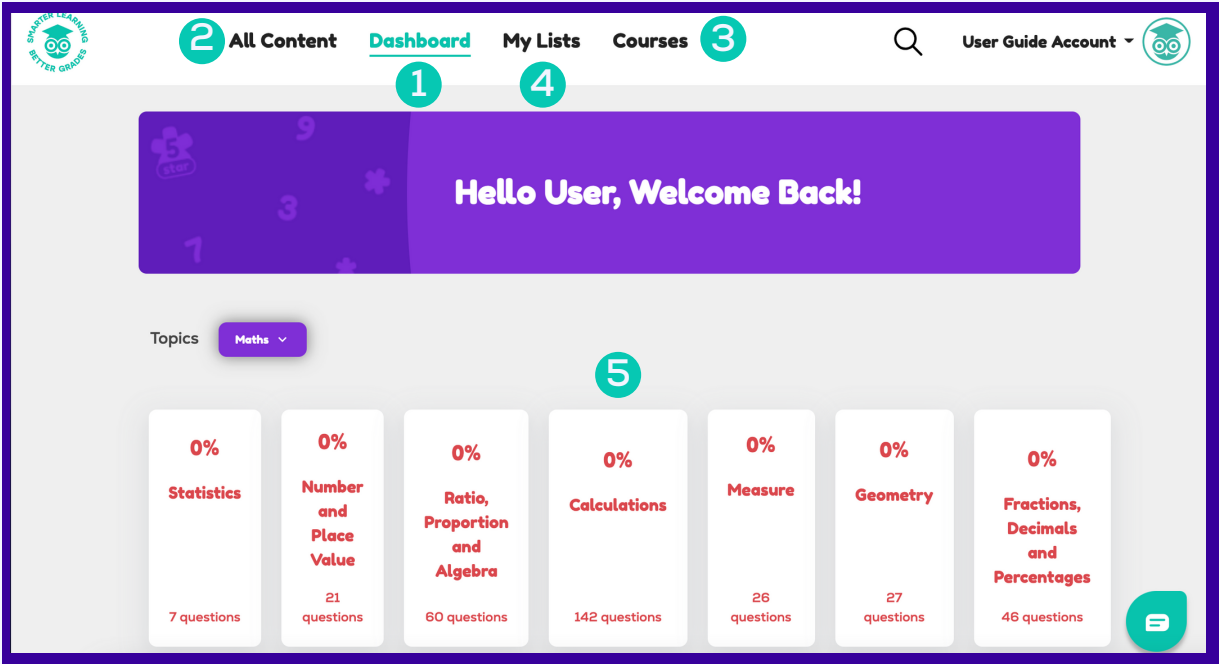

- **1 Dashboard - You will be brought to this screen each time you log in.**
- **2 All Content - For independent learning of Maths & English.**
- **3 Courses - We have created a number of Maths courses to work through.**
- **4 My Lists - You can create your own revision lists for a personalised study plan.**
- **5 Progress Tracking - Monitor your progress with ease.**

#### **Maths & English**

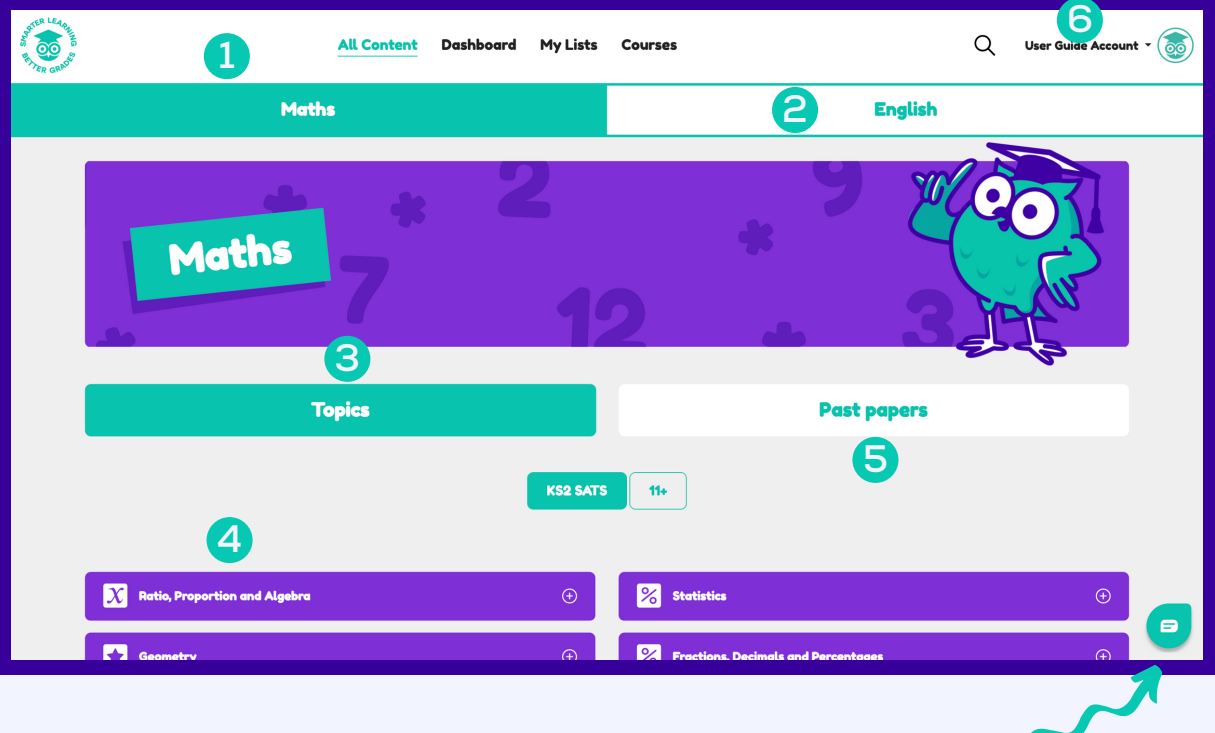

Click here if you need help with the platform, or it's functionality & you will reach our friendly helpdesk who will assist to get you back on track.

- **1 Maths - head here to practice questions, see the model answers and watch the video tutorials on every single past paper question going back to 2016.**
- **2 English - head here for our English Language video programme covering all the key assessment objectives you'll need to understand.**
- **3 Topics - click here to focus on a specific topic or section of the Maths or English curriculum.**
- **4 Topic Headers - navigate easily around questions arranged by topic and subtopic.**
- **5 Past Papers - head to our full past paper section to test yourself against a full test and watch the videos to understand and watch the videos to understand any questions you got wrong.**
- **6 Account - find all of your details here including payment history & how to reset your password, renew your subscription & check on past orders.**

**Now you know where to go - we'll walk you through some of our fantastic functionality to help you work your way around the platform.**

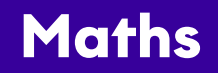

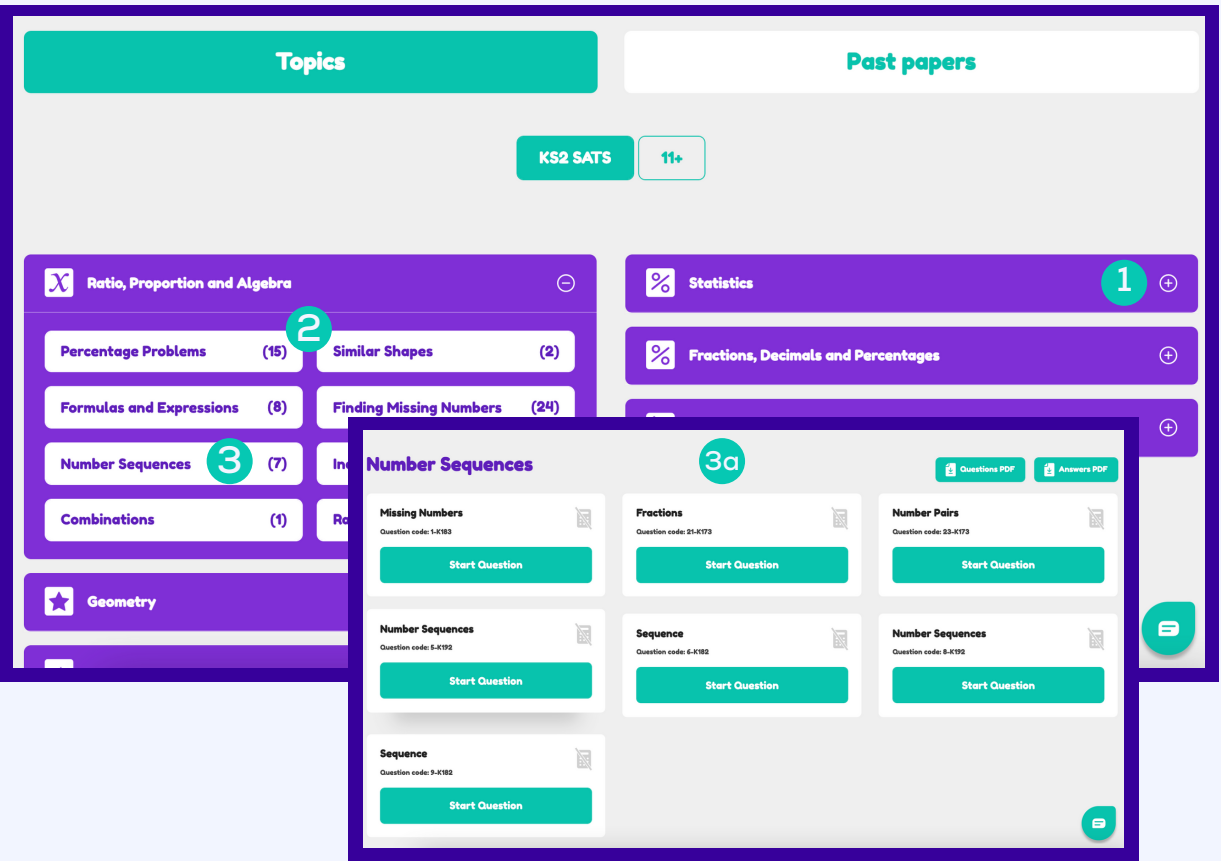

- **1 Plus symbol - click here to expand the topic sections to reveal the library of specific topic related questions available to work through.**
- **2 Bracketed numbers - these indicate how many times these specific questions have appeared in past papers.**
- **Question Section Headers - click here to expand further to reveal where 3a you will be able to now start working through the questions. 3**

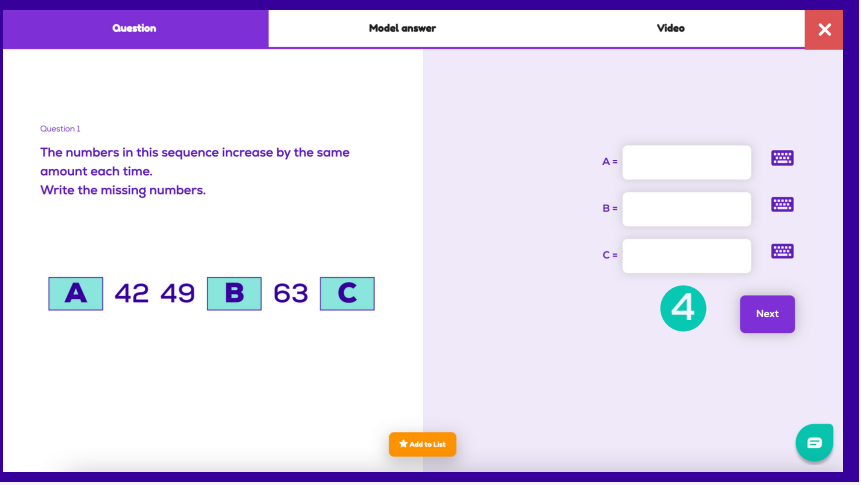

**4 Once you have put your answer in the space provided, press next, to view the model answer and be able to view the video tutorial.**

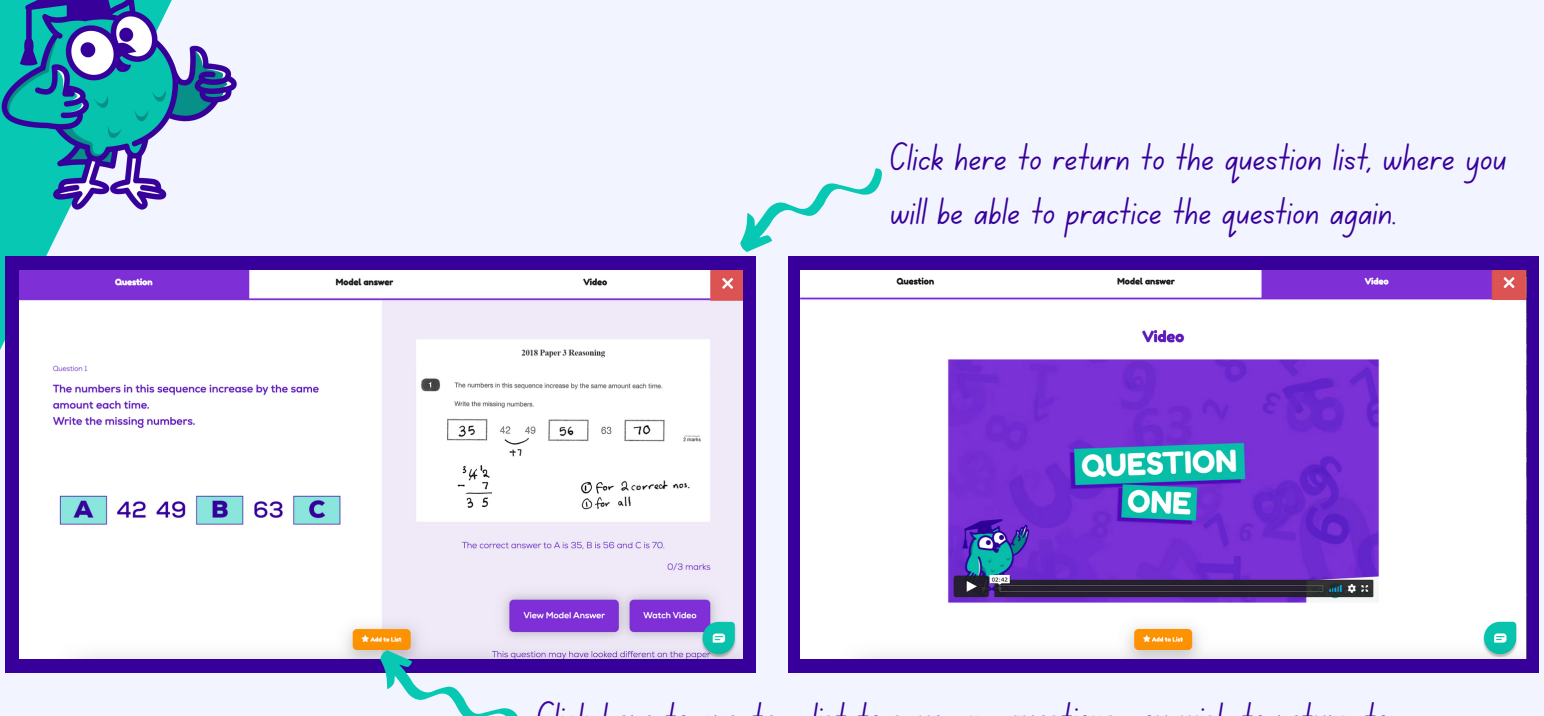

Click here to create a list to save any questions you wish to return to.

**If you do get stuck when you look at the question, you are able to click 'Next' which will bring you through to the model answer screen. From here you can view the model answer or choose to watch the video tutorial. You can also add the questions to a list to go back to at a later date.**

### **English**

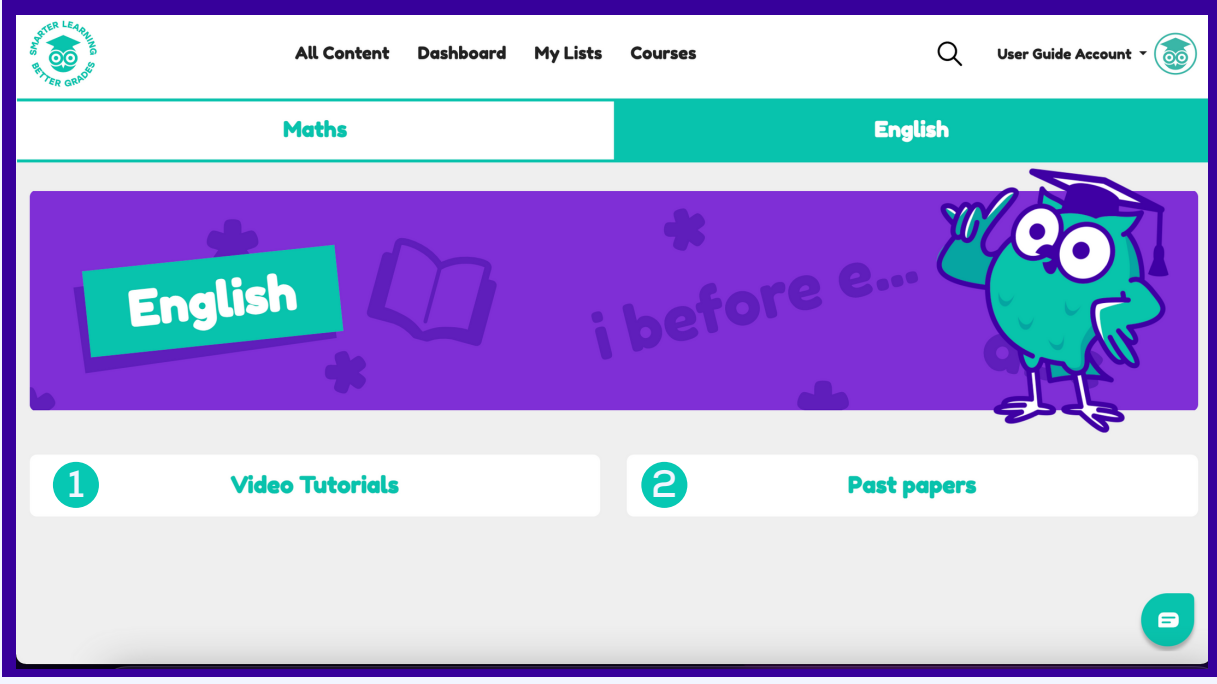

- **1 Video Tutorials- click here to expand the topic sections to reveal the library of reading and writing tutorial videos.**
- **2 Past Papers - head to our full past paper section to test yourself against a full test and watch the videos to understand and watch the videos to understand any questions you got wrong.**

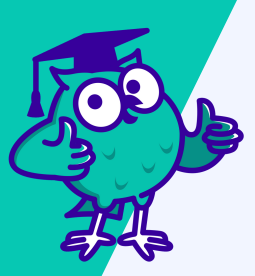

**Our English resources are just as easy to navigate as the Maths!**

**We recommend that you** follow the order **of the topics as they are shown, but feel free to** move between Reading and Writing **to mix up your learning!**

**Each English topic card has a** video tutorial, a supporting quiz and additional activities, **created to reinforce what you have learnt in the video tutorial. Although the video tutorials are not long, they have a** LOT of information **in them.**

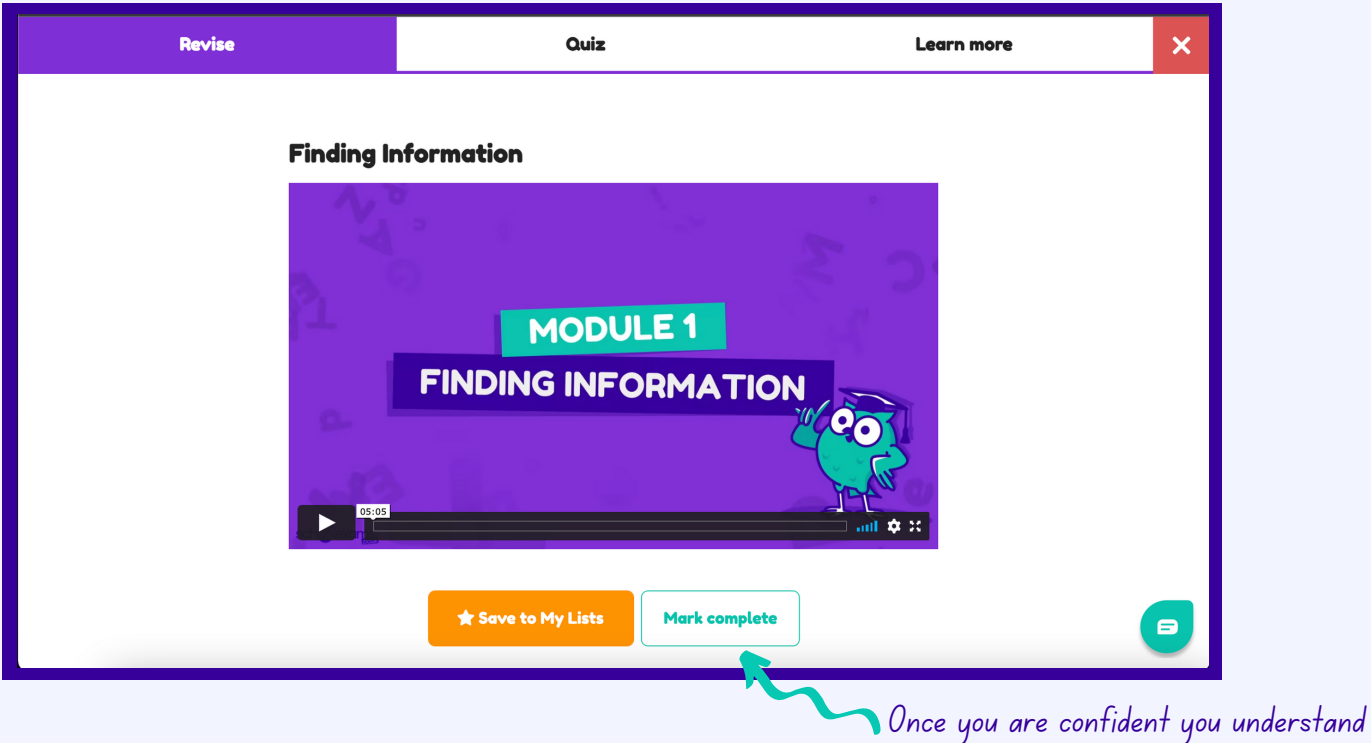

this module, you can mark as complete.

**You might find you want to rewind or rewatch the tutorial several times, or come back to the module at a later date. The handy "Save to My Lists" option will help you remember which module you wanted to return to.**

**Top Tip: Keep some paper & a pen on hand to make notes about the module and any exam tips you might come across from the tutorial videos.**

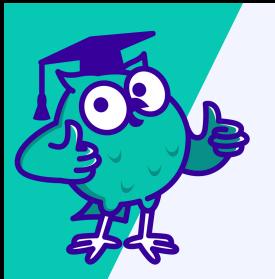

### **My Lists**

**When you're on a question or a tutorial video that you want to revisit at a later date, you can use the** My List **function.**

**To do this:**

**Open the question or tutorial video and click on "Add to List".**

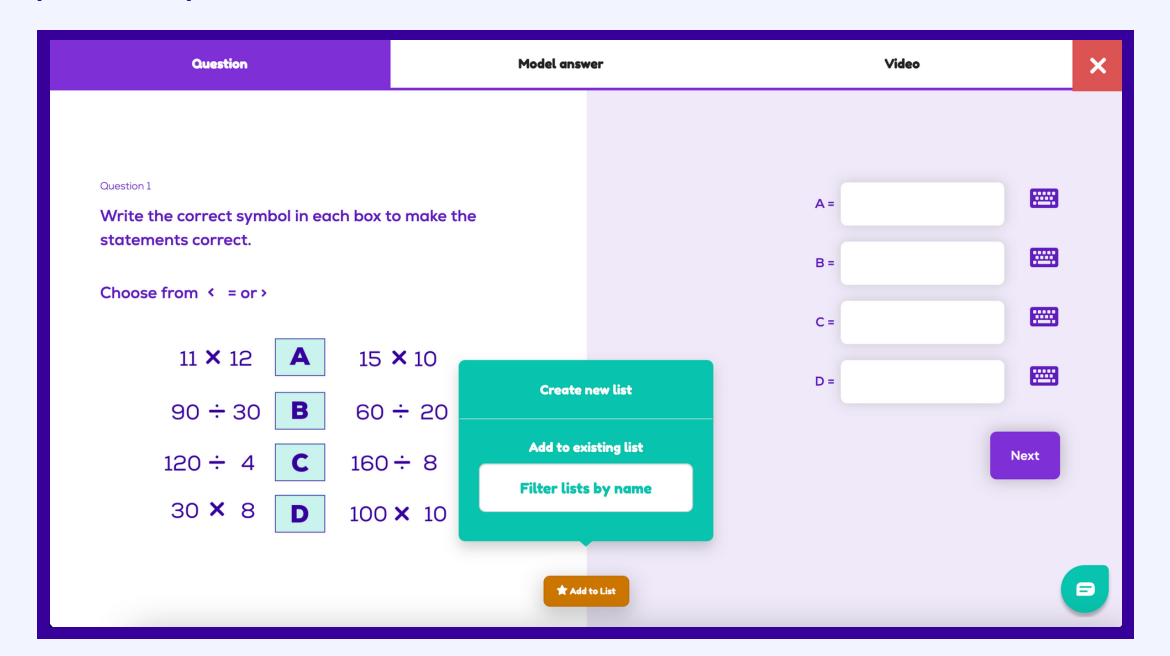

- **Create a new list, and add the question or tutorial to this list.**
- **If you already have an existing list, you can also add to this too. By doing this, you are creating a personalised study plan for yourself.**
- **Good ideas to name your lists could include: "Top Tips", "Ask teacher", "Revisit later".**

#### **Courses**  $\bullet$

**Not sure where to start?**

**Want to challenge yourself or have more structure to your tutorials?**

**Head to the** Courses **tab at the top of your screen, simply choose a course that you would like to start with and work your way through each of them.**